# <span id="page-0-0"></span>Dell Precision™ M2300 維修手冊

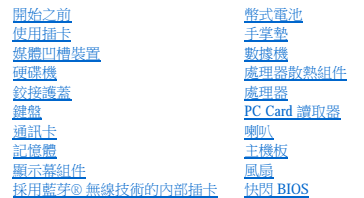

**PP18L** 型

# 註、注意事項和警示

註:「註」表示可以幫助您更有效地使用電腦的重要資訊。

**● 注意事項:**「注意事項」表示有可能會損壞硬體或導致資料遺失,並告訴您如何避免發生此類問題。

△△ 警示:「警示」表示有可能會導致財產損失、人身受傷甚至死亡。

## 本文件中的資訊如有更改,恕不另行通知。<br>© 2007 Dell Inc.版権所有,翻印必究。

未經 Dell Inc. 的書面許可,不得以任何形式進行複製。

本文中使用的商標:**Dell**、**DELL** 徽標和 Dell **Precision** 是 Dell Inc. 的商標;**Microsoft**、**Windows** 和 **Windows Vista** 是 Microsoft Corporation 的商標或註冊商標;藍芽是 Bluetooth SIG, Inc. 擁有的註冊商標,並授權給 Dell 使 用。

本說明文件中述及的其他商標和產品名稱是指擁有相應商標和產品名稱的公司或其制造的產品。Dell Inc. 對其他公司的商標和產品名稱不擁有任何專利權。

初版:**2007** 年 **10** 月 **1** 號

## <span id="page-1-0"></span> 開始之前 Dell Precision™ M2300 維修手冊

### ● 建議的工具

- [關閉電腦](#page-1-2)
- 拆裝電腦内部元件之前

■ 註:您電腦的外觀可能與本文件中所示的模型稍有不同

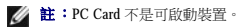

本章節提供在電腦中卸下和安裝元件的程序。除非另有說明,否則執行每個程序時均假定符合以下條件:

- l 您已執行<mark>關閉電腦</mark>中的步驟。
- l 您已閱讀 Dell™《產品資訊指南》中的安全資訊。
- l 按相反順序執行卸下程序可以裝回或安裝 (如果元件是單獨購買的) 元件。

## <span id="page-1-1"></span>建議的工具

本文件中的程序可能需要下列工具:

- l 小型平頭螺絲起子
- l 十字槽螺絲起子
- l 小型塑膠劃線器
- l 5 mm 六角螺帽旋鑿
- l 快閃 BIOS 更新程式 CD
- l 處理器擷取工具

## <span id="page-1-2"></span>關閉電腦

 $\bigodot$  注意事項:為避免遺失資料,請在關閉電腦之前儲存並關閉所有開啟的檔案,並結束所有開啟的程式。

#### 1. 關閉作業系統:

- a. 儲存並關閉所有開啟的檔案,結束所有開啟的程式。
- **b.** 在 Microsoft® Windows® XP 作業系統中,按一下開始→關機→關機。

在 Microsoft® Windows Vista™ 中,按一下桌面左下角的 Windows Vista 開始按鈕 → 按一下如下所示的開始選單右下角的箭頭,然後按一下關機。

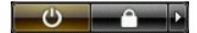

作業系統關閉程序結束後,電腦將關閉。

2. 確定電腦及連接的所有裝置均已關閉。關閉作業系統時,如果電腦和連接的裝置未自動關閉,請按住電源按鈕約 4 秒鐘以將它們關閉。

# <span id="page-1-3"></span>拆裝電腦內部元件之前

請遵守以下安全規範,以避免電腦受到潛在的損壞,並確保您的人身安全。

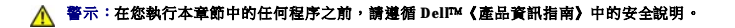

警示:處理元件和插卡時要特別小心。不要碰觸元件或插卡上的觸點。持卡時,請握住插卡的邊緣或其金屬固定托架。手持處理器之類的元件時,請握住其邊緣而不是握<br>住插腳。

警示:為避免靜電損壞,請使用接地腕帶或經常碰觸未上漆的金屬表面 **(**例如電腦背面的連接器**)**,以導去身上的靜電。

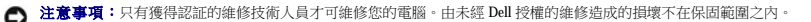

- <mark>○</mark>》注意事項:處理元件和插卡時要特別小心。不要碰觸元件或插卡上的觸點。持卡時,請握住插卡的邊緣或其金屬固定托架。手持處理器之類的元件時,請握住其邊緣而不是握住插 腳。
- **注意事項:**拔下纜線時,請拔出纜線的連接器或拉片,而不要拉扯纜線。某些纜線的連接器帶有鎖定彈片;在拔下此類纜線之前,請向內按壓鎖定彈片以釋放連接器。連接或拔下纜<br>線時,請確保連接器朝向正確且已對齊,以避免損壞連接器和/或連接器的插腳。
- **合》注意事項:**為避免損壞電腦,請在開始拆裝電腦內部元件之前,先執行下列步驟。
- 1. 確保工作表面平整乾淨,以防止刮傷機箱蓋。
- **← 注意事項:**為避免遺失資料,請在關閉電腦之前儲存並關閉所有開啟的檔案,結束所有開啟的程式。
- 2. 儲存和關閉所有開啟的檔案並結束所有開啟的程式,然後關閉作業系統並關閉所有已連接的裝置:

在 Microsoft® Windows Vista™ 作業系統中,依次按一下開始 → 箭頭 ■ 圖示,然後按一下關機。

## 在 Microsoft Windows XP 作業系統中,按一下開始 → 關機 → 關機。

作業系統關機程序結束後,電腦將關閉。

**么 註:**請確定電腦已關閉並且未處於電源管理模式下。如果無法使用作業系統關閉電腦,請按住電源按鈕 4 秒鐘。

3. 從電源插座上拔下電腦及連接的所有裝置的電源線。

**◯) 注意事項:**若要拔下網路纜線,請先拔下電腦上的網路纜線,然後再將網路裝置上的纜線拔下。

- 4. 從電腦上拔下所有外部纜線。
- 5. 合上顯示幕,然後將電腦正面朝下放置在平坦的工作表面上。
- 6. 取出電池:
	- a. 將電腦底部的兩個電池凹槽釋放閂鎖朝電腦兩側滑動,直至它們均卡入到位。
	- b. 抓住電池彈片,並將電池朝電腦正面水平滑動。
	- c. 從電池凹槽中提出電池。

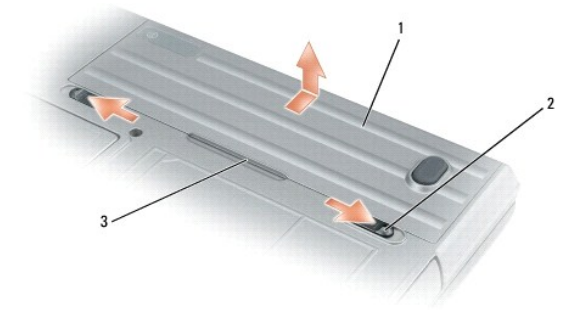

### 1 電池 2 電池凹槽釋放閂鎖 (2) 3 電池彈片

- 7. 翻轉電腦並按電源按鈕以導去主機板上的剩餘電量。
- 8. 如果 PC Card 插槽中已安裝 PC Card 或 ExpressCard,請將其從插槽中取出 (請參閱取出 PC Card [或空插卡](file:///C:/data/systems/wsm2300/CT/SM/pccard.htm#wp867723))。
- 9. 如果智慧卡插槽中已安裝智慧卡,請將其從插槽中取出 (請參閱<u>取出智慧卡</u>)。

## <span id="page-3-0"></span> 快閃 **BIOS**  Dell Precision™ M2300 維修手冊

● 從 CD [更新](#page-3-1) BIOS

#### ● 從硬碟機更新 BIOS

如果新主機板上隨附了 BIOS 更新程式 CD,請從 CD 更新 BIOS。如果您沒有 BIOS 更新程式 CD,請從硬碟機更新 BIOS。

# <span id="page-3-1"></span>從 **CD** 更新 **BIOS**

1. 確定交流電變壓器已插入並且主電池已正確安裝。

 $\mathscr{L}$  註:如果您使用 BIOS 更新程式 CD 來更新 BIOS,在放人 CD 之前,請將電腦設定為從 CD 啟動。

2. 放入 BIOS 更新程式 CD,並重新啟動電腦。

按照螢幕上出現的指示操作。電腦繼續啟動並更新新的 BIOS。完成快閃更新後,電腦將自動重新啟動。

- 3. 請在 POST 期間按 <F2> 鍵以進入系統設定程式。
- 4. 按 <Alt> 鍵和 <F> 鍵以重設電腦預設。
- 5. 按 <Esc> 鍵,選擇 **Save changes and reboot (**儲存變更並重新啟動**)**,然後按 <Enter> 鍵以儲存組態變更。
- 6. 從磁碟機中取出快閃 BIOS 更新程式 CD 並重新啟動電腦。

# <span id="page-3-2"></span>從硬碟機更新 **BIOS**

- 1. 確定交流電變壓器已插入,主電池已正確安裝,並且網路纜線已連接。
- 2. 開啟電腦。
- 3. 請在 **support.dell.com** 上找到適合您電腦的最新 BIOS 更新檔案。
- 4. 按一下 **Download Now (**立即下載**)** 以下載此檔案。
- 5. 如果螢幕上顯示 Export Compliance Disclaimer (出口規格免責聲明) 視窗,請按一下 Yes, I Accept this Agreement (是,我接受此協定)。 螢幕上將會出現 **File Download (**檔案下載**)** 視窗。
- 6. 按一下 **Save this program to disk (**將此程式儲存至磁碟**)**,然後按一下 **OK (**確定**)**。 螢幕上將顯示 **Save In (**儲存於**)** 視窗。
- 7. 按一下下方向鍵以檢視 **Save In (**儲存於**)** 選單,選擇 **Desktop (**桌面**)**,然後按一下 **Save (**儲存**)**。 會將檔案下載至您的桌面。
- 8. 當螢幕上出現 **Download Complete (**下載完成**)** 視窗時,按一下 **Close (**關閉**)**。 桌面上將出現一個與下載的 BIOS 更新檔案同名的檔案圖示。
- 9. 連按兩下桌面上的檔案圖示並按照螢幕上的說明執行作業。

<span id="page-4-0"></span>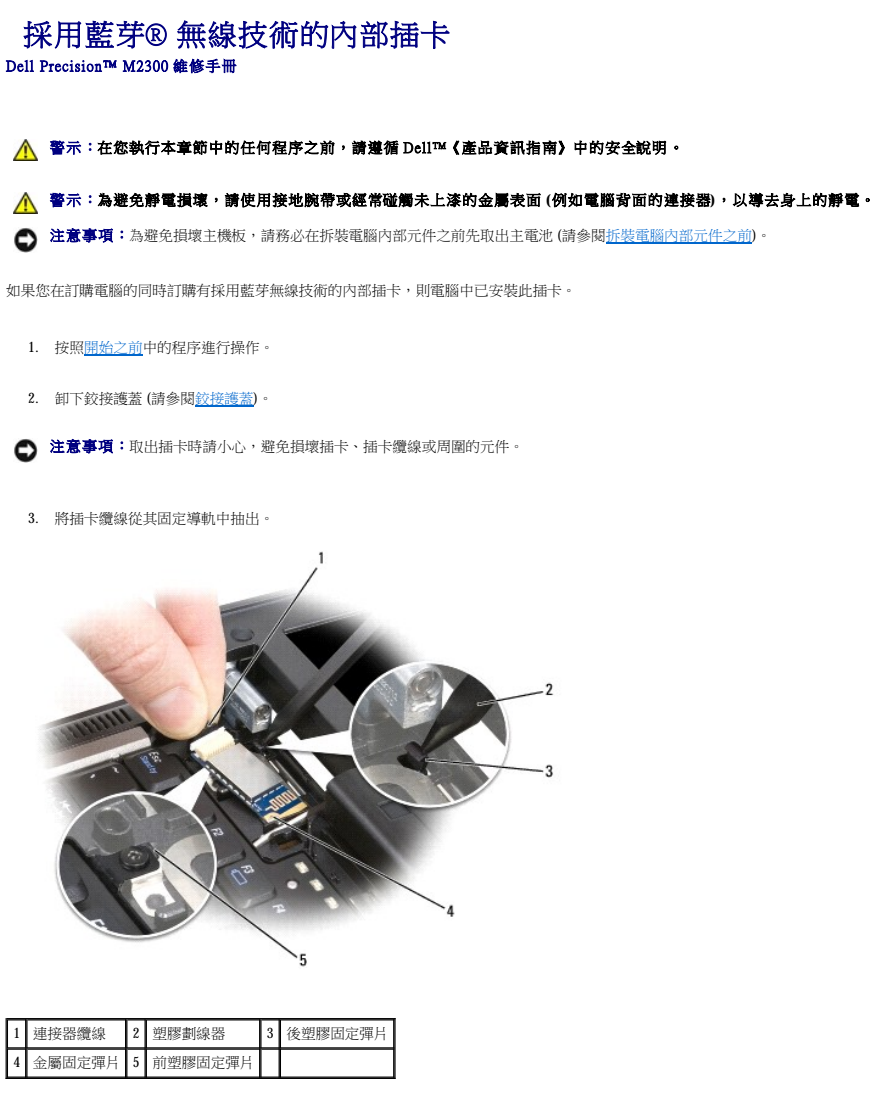

- 4. 一隻手握住插卡纜線,另一隻手使用塑膠劃線器輕輕地向下按壓後塑膠固定彈片以釋放插卡的纜線一端。
- 5. 一隻手繼續抓住插卡纜線的同時,另一隻手將插卡從金屬彈片下撬出。

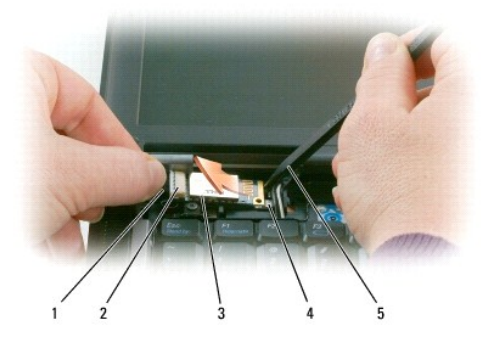

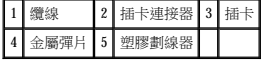

- 6. 從卡盒提起插卡,確保您拉出插卡纜線時未用力過度。
- 7. 拔下插卡的纜線,然後從電腦中取出插卡。

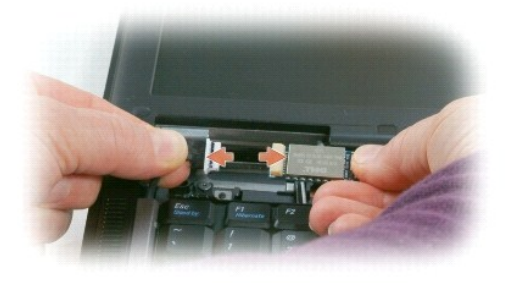

<span id="page-6-0"></span> **PC Card** 讀取器 Dell Precision™ M2300 維修手冊

△ 警示:在您執行本章節中的任何程序之前,請遵循 Dell™ 《產品資訊指南》中的安全說明。

### 警示:為避免靜電損壞,請使用接地腕帶或經常碰觸未上漆的金屬表面 **(**例如電腦背面的連接器**)**,以導去身上的靜電。

- 1. 按照<u>開始之前</u>中的說明進行操作。
- 2. 卸下所有已安裝的媒體凹槽裝置 (請參[閱媒體凹槽裝置](file:///C:/data/systems/wsm2300/CT/SM/optical.htm#wp987830))。
- 3. 卸下鉸接護蓋 (請參閱<u>鉸接護蓋</u>)。
- 4. 卸下鍵盤 (請參閱<u>卸下鍵盤</u>)。
- 5. 卸下手掌墊 (請參閱[手掌墊](file:///C:/data/systems/wsm2300/CT/SM/palmrest.htm#wp299317))。
- 6. 擰下將 PC 讀卡器固定至電腦的四顆 M2 x 3 mm 螺絲。

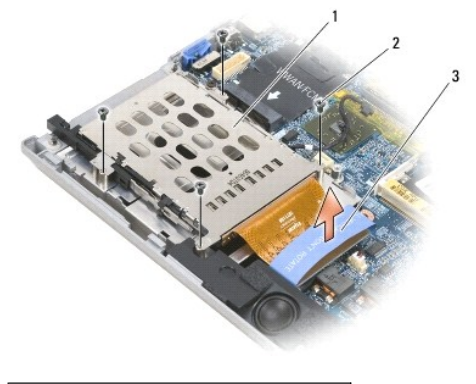

1 PC Card 讀取器 2 M2 x 3 mm 螺絲 (4) 3 拉片

● 注意事項:為避免損壞 PC Card 讀取器連接器,卸下連接器時,請勿轉動或搖動連接器。請平穩垂直地提起拉片。

7. 使用拉片將 PC Card 讀取器連接器從主機板上斷開。

<span id="page-7-0"></span> 幣式電池 Dell Precision™ M2300 維修手冊

△ 警示:在您執行本章節中的任何程序之前,請遵循 Dell™ 《產品資訊指南》中的安全說明。

# 警示:為避免靜電損壞,請使用接地腕帶或經常碰觸未上漆的金屬表面 **(**例如電腦背面的連接器**)**,以導去身上的靜電。

 $\bigodot$  注意事項:為避免損壞主機板,請務必在拆裝電腦內部元件之前先取出主電池 (請參閱<u>拆裝電腦內部元件之前</u>)。

- 1. 按照<u>開始之前</u>中的程序進行操作。
- 2. 卸下鉸接護蓋 (請參閱<u>鉸接護蓋</u>)。
- 3. 卸下鍵盤 (請參閱<mark>卸下鍵盤)</mark>。

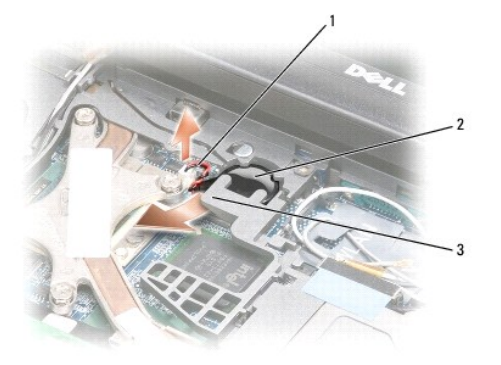

1 電池纜線連接器 2 幣式電池 3 塑膠聚脂薄膜

- 4. 從主機板上的連接器中卸下電池纜線連接器。
- 5. 輕輕提起電池上面塑膠聚脂薄膜的角,請小心不要破壞塑膠。
- 6. 輕輕向上提起塑膠聚脂薄膜的同時,握住電池並將其從電池盒中拉出。

<span id="page-8-0"></span> 處理器 Dell Precision™ M2300 維修手冊

 [卸下處理器](#page-8-1)

● 安裝處理器

# <span id="page-8-1"></span>卸下處理器

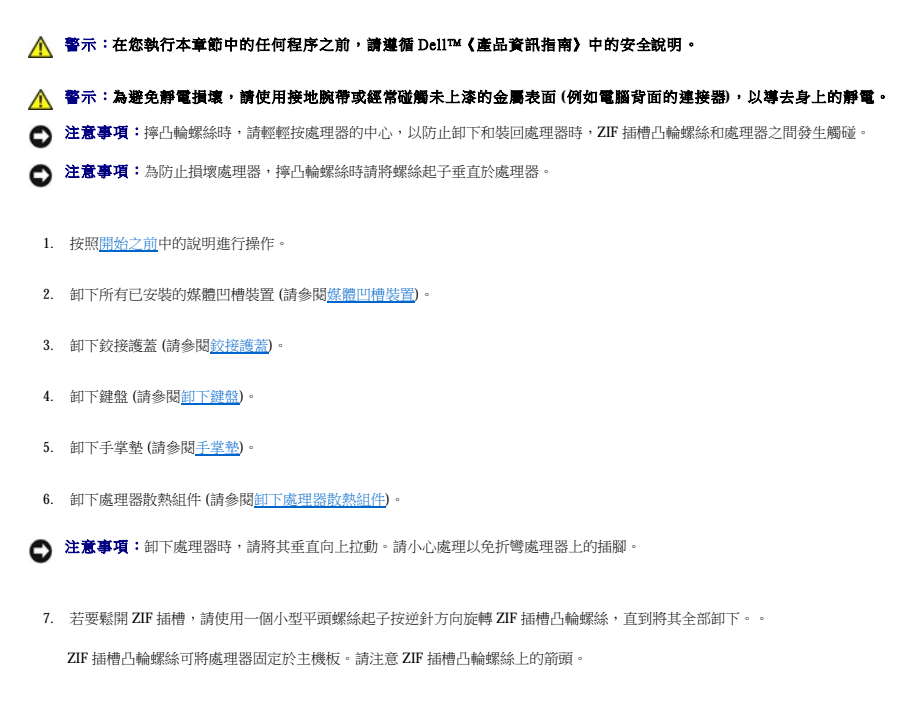

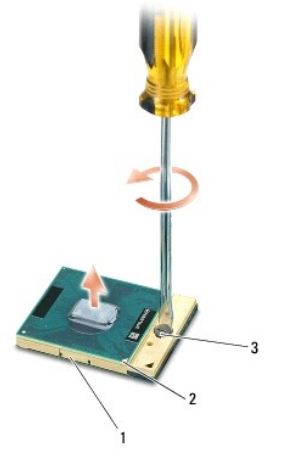

1 ZIF 插槽 2 處理器的插腳 1 邊角 3 ZIF 插槽凸輪螺絲

8. 卸下處理器。

<span id="page-8-2"></span>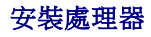

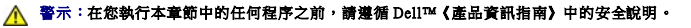

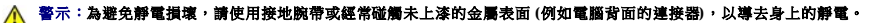

- **← 注意事項:**安插處理器之前請確定凸輪鎖位於完全打開位置。在 ZIF 插槽中正確安插處理器不需要用力。
- **注意事項:**不正確地安插處理器會導致處理器和 ZIF 插槽的接觸不良或永久損壞。
- 1. 將處理器的插腳 1 邊角對齊以指向主機板上的三角形,並將處理器插入 ZIF 插槽。 正確安插處理器後,四個邊角全部在同一高度對齊。如果處理器的一個或多個邊角高於其他邊角,則處理器安插不正確。
- ◯ 注意事項:擰凸輪螺絲時,請輕輕按處理器的中心,以防止卸下和裝回處理器時,ZIF 插槽凸輪螺絲和處理器之間發生觸碰。
- 2. 透過順時針方向旋轉凸輪螺絲來擰緊 ZIF 插槽,將處理器固定在主機板上。
- 3. 揭開散熱墊的背面,並將散熱墊黏附至散熱組件上覆蓋處理器的部分。
- 4. 裝回[處理器散熱組件](file:///C:/data/systems/wsm2300/CT/SM/thermal.htm#wp112219) (請參閱<mark>處理器散熱組件</mark>)。
- 5. 裝回手掌墊 (請參閱[手掌墊](file:///C:/data/systems/wsm2300/CT/SM/palmrest.htm#wp299317))。
- **《 註:**如有必要,請確保在裝回鍵盤之前重新裝回幣式電池 (請參閱<u>幣式電池</u>)。
- 6. 裝回鍵盤 (請參閱<mark>裝回鍵盤)</mark>。
- 7. 裝回鉸接護蓋 (請參閱<u>鉸接護蓋</u>)。
- 8. 裝回媒體凹槽裝置 (請參閱<u>媒體凹槽裝置</u>)。
- 9. 更換電池。
- 10. 使用快閃 BIOS 更新程式 CD 更新 BIOS (請參閱<u>快閃 BIOS</u>)。

## <span id="page-10-2"></span><span id="page-10-0"></span> 顯示幕組件 Dell Precision™ M2300 維修手冊

# ● 卸下顯示幕組件

- 卸下顯示幕前蓋
- [卸下顯示板](#page-12-0)
- 卸下顯示板托架
- 拔下顯示板纜線
- [卸下顯示幕鉸接](#page-14-0)

# <span id="page-10-1"></span>卸下顯示幕組件

△ 警示:在您執行本章節中的任何程序之前,請遵循 Dell™ 《產品資訊指南》中的安全說明。

# 警示:為避免靜電損壞,請使用接地腕帶或經常碰觸未上漆的金屬表面 **(**例如電腦背面的連接器**)**,以導去身上的靜電。

- 1. 按照<u>開始之前</u>中的說明進行操作。
- 2. 卸下鉸接護蓋 (請參閱<u>鉸接護蓋</u>)。
- 3. 卸下鍵盤 (請參閱<u>卸下鍵盤</u>)。
- 4. 請參閱纜線佈線圖解:

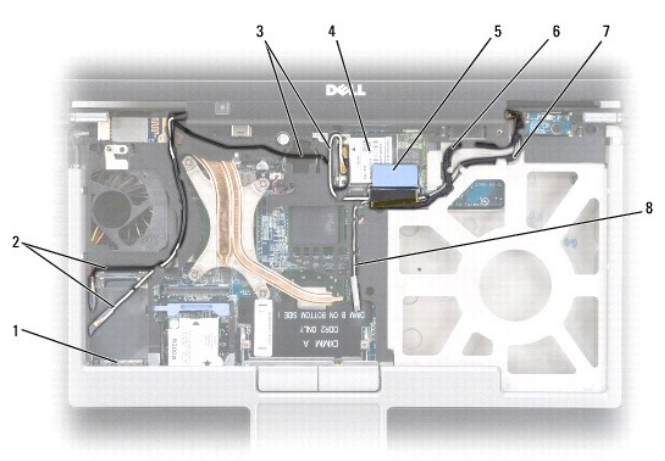

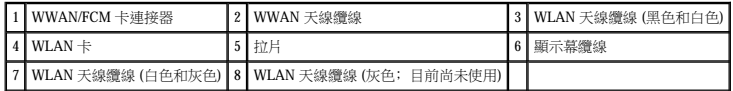

**注意事項:**為避免損壞電腦,裝回顯示幕組件時,請參閱以上圖解以在相應的纜線通道中小心地重新佈線。請將灰色和黑色天線纜線置於白色天線纜線的下面,將黑色顯示幕纜線置<br>於白色天線纜線的頂部。

- 5. 垂直向上提起連接至顯示幕纜線的拉片以從主機板拔下纜線。
- 6. 從其插卡上拔下天線纜線 (請參閱<u>[通訊卡](file:///C:/data/systems/wsm2300/CT/SM/minicard.htm#wp86919)</u>)。
- 7. 小心地將天線纜線和顯示幕纜線從其固定導軌中抽出。
- 8. 合上顯示幕。
- 9. 將電腦正面朝下放置,使其背面朝向您。
- <span id="page-11-1"></span>10. 從電腦的背面,擰下兩顆 M2.5 x 8 mm 螺絲。
- 11. 從電腦底部,擰下標有「D」的兩顆 M2.5 x 8 mm 螺絲。

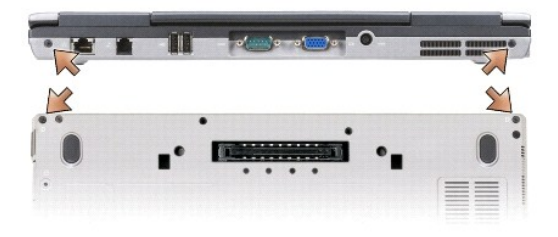

12. 將電腦正面朝上放置並打開顯示幕。

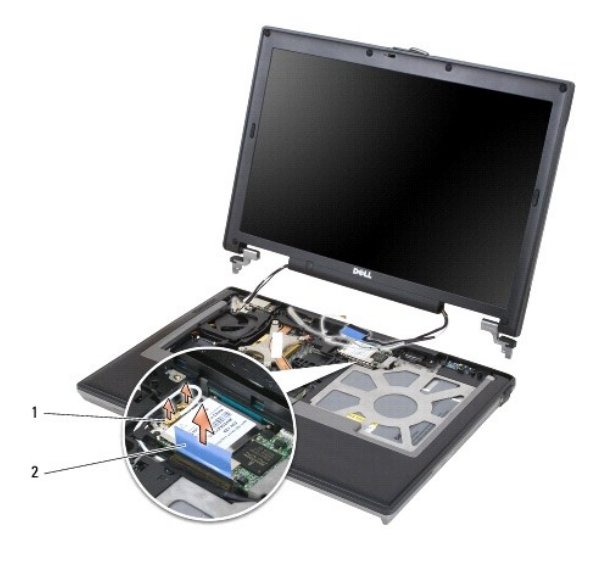

1 天線纜線 (2) 2

13. 從電腦底座中提出顯示幕組件。

# <span id="page-11-0"></span>卸下顯示幕前蓋

△ 警示:在您執行本章節中的任何程序之前,請遵循 Dell™ 《產品資訊指南》中的安全說明。

警示:為避免靜電損壞,請使用接地腕帶或經常碰觸未上漆的金屬表面 **(**例如電腦背面的連接器**)**,以導去身上的靜電。

- 1. 按照<u>開始之前</u>中的說明進行操作。
- 2. 卸下[顯示幕組件](#page-10-2) (請參閱<u>顯示幕組件</u>)。
- 3. 使用塑膠劃線器將六個橡膠螺絲蓋/顯示幕減震器從前蓋正面的螺絲孔撬出。

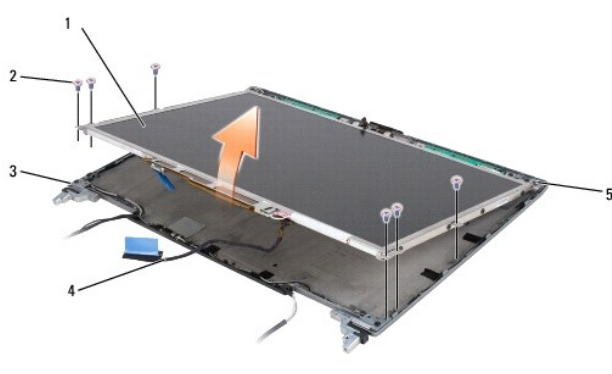

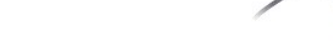

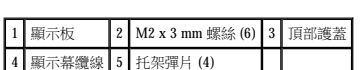

4. 擰下前蓋正面的六顆 M2.5 x 5 mm 側面螺絲。 ● 注意事項:將前蓋從頂部護蓋脫離時,需要特別小心以免損壞前蓋。

A 警示:在您執行本章節中的任何程序之前,請遵循 Dell™ 《產品資訊指南》中的安全說明。

**◯ 注意事項:**為避免在裝回顯示幕前蓋時損壞電腦,請確定前蓋邊緣與頂部護蓋的邊緣排列整齊並沿頂部護蓋四周卡入到位。

警示:為避免靜電損壞,請使用接地腕帶或經常碰觸未上漆的金屬表面 **(**例如電腦背面的連接器**)**,以導去身上的靜電。

5. 從前蓋頂部的外側邊緣開始,用您的手指推入前蓋以釋放卡扣。然後透過將前蓋的各邊推出或推離顯示板以將其釋放。如有必要,請使用塑膠劃線器將前蓋的邊角從顯示板釋放。

<span id="page-12-0"></span>卸下顯示板

1. 按照<u>開始之前</u>中的說明進行操作。

2. 卸下[顯示幕組件](#page-10-2) (請參閱<u>顯示幕組件</u>)。 3. [卸下顯示幕前蓋](#page-11-0) (請參閱<u>卸下顯示幕前蓋</u>)。 4. 從顯示板的每側擰下三顆 M2 x 3 mm 螺絲。

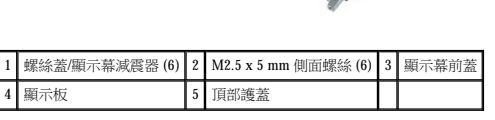

<span id="page-12-1"></span>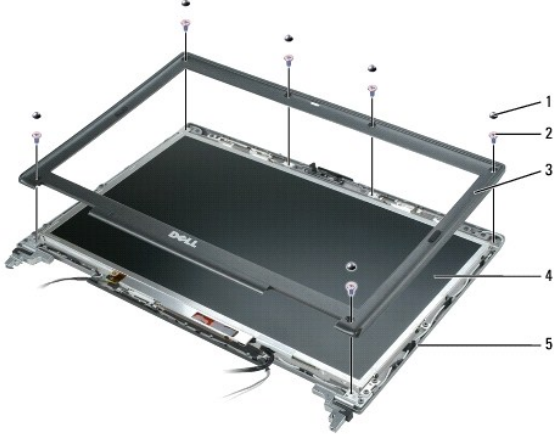

### ▲ 警示:為避免損壞顯示板,請僅透過托架彈片卸下顧示板。

- 5. 將顯示板從頂部護蓋中提出幾英吋。
- 6. 從頂部護蓋中取出顯示幕纜線拉片以釋放顯示幕纜線,並將顯示板從頂部護蓋中完全提出。

# <span id="page-13-0"></span>卸下顯示板托架

△ 警示:在您執行本章節中的任何程序之前,請遵循 Dell™ 《產品資訊指南》中的安全說明。

### 警示:為避免靜電損壞,請使用接地腕帶或經常碰觸未上漆的金屬表面 **(**例如電腦背面的連接器**)**,以導去身上的靜電。

- 1. 按照<mark>開始之前</mark>中的說明進行操作。
- 2. 卸下顯示幕組件 (請參閱[顯示幕組件](#page-10-2))。
- 3. [卸下顯示幕前蓋](#page-11-0) (請參閱<u>卸下顯示幕前蓋)</u>。
- 4. [卸下顯示板](#page-12-0) (請參閱<u>卸下顯示板</u>)。
- 5. 從顯示板的每側擰下四顆 M2 x 3 mm 螺絲。

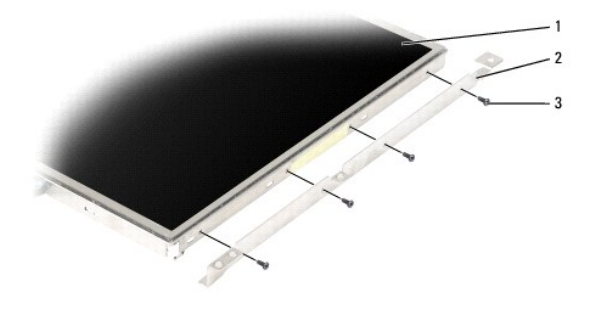

 $\boxed{1}$ 顯示板  $\boxed{2}$ |顯示板托架 (2) (顯示板的左側和右側)  $\boxed{3}$  M2 x 3 mm 螺絲 (顯示板的每側各 4 顆)

# <span id="page-13-1"></span>拔下顯示板纜線

<mark>个</mark>、警示:在您執行本章節中的任何程序之前,請遵循 Dell™ 《產品資訊指南》中的安全說明。

警示:為避免靜電損壞,請使用接地腕帶或經常碰觸未上漆的金屬表面 **(**例如電腦背面的連接器**)**,以導去身上的靜電。

- 1. 按照<u>開始之前</u>中的說明進行操作。
- 2. 卸下顯示幕組件 (請參閱[顯示幕組件](#page-10-2))。
- 3. [卸下顯示幕前蓋](#page-11-0) (請參閱<u>卸下顯示幕前蓋</u>)。
- 4. [卸下顯示板](#page-12-0) (請參閱<mark>卸下顯示板)</mark>。
- 5. 翻轉顯示板並將其置於一個乾淨的表面上。

<u></u> 主意事項:為避免在更換底部排線時損壞電腦,請在重新安插底部排線連接器時,用手指輕輕地支撐轉換板的底部。請勿折彎轉換板。

- 6. 輕輕地在底部排線連接器上提起拉片以從轉換板釋放纜線。
- 7. 在頂部排線連接器的任一側按壓排線釋放拉桿以釋放連接器。

<span id="page-14-3"></span>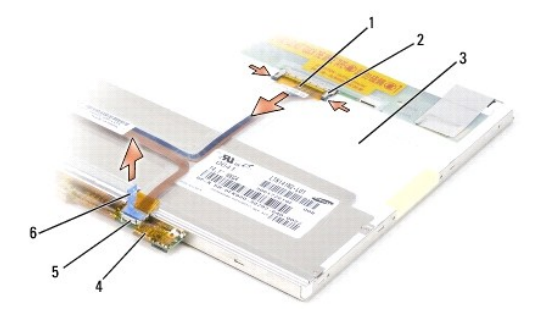

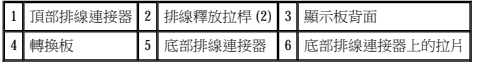

# <span id="page-14-0"></span>卸下顯示幕鉸接

 $\hat{\textbf{A}}$  警示:在您執行本章節中的任何程序之前,請遵循 Dell™ 《產品資訊指南》中的安全說明。

# 警示:為避免靜電損壞,請使用接地腕帶或經常碰觸未上漆的金屬表面 **(**例如電腦背面的連接器**)**,以導去身上的靜電。

- 1. 按照<u>開始之前</u>中的說明進行操作。
- 2. 卸下[顯示幕組件](#page-10-2) (請參閱<u>顯示幕組件</u>)。
- 3. [卸下顯示幕前蓋](#page-11-0) (請參閱<u>卸下顯示幕前蓋</u>)。
- 4. [卸下顯示板](#page-12-0) (請參閱<u>卸下顯示板</u>)。
- <span id="page-14-1"></span>5. 從右側顯示幕鉸接上擰下 M2.5 x 5 mm 螺絲。

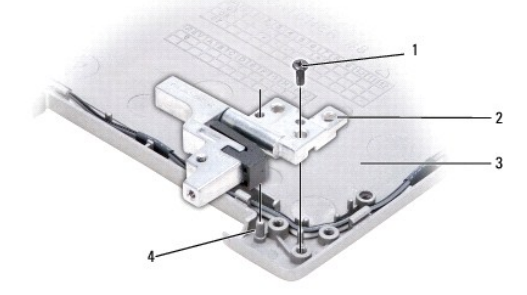

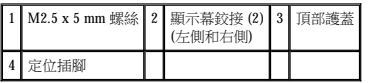

- <span id="page-14-2"></span>6. 提起右側顯示幕鉸接,脫離兩個定位插腳,並從頂部護蓋中將其提出。
- 7. 對於左側顯示幕鉸接,請重複<u>[步驟](#page-14-2) 5和步驟 6</u>。

<span id="page-15-0"></span> 風扇 Dell Precision™ M2300 維修手冊

 $\frac{\Lambda}{\Lambda}$  警示:在您執行本章節中的任何程序之前,請遵循 Dell™ 《產品資訊指南》中的安全說明。

## 警示:為避免靜電損壞,請使用接地腕帶或經常碰觸未上漆的金屬表面 **(**例如電腦背面的連接器**)**,以導去身上的靜電。

- 1. 按照<u>開始之前</u>中的說明進行操作。
- 2. [卸下主機板](file:///C:/data/systems/wsm2300/CT/SM/sysboard.htm#wp78716) (請參閱<u>卸下主機板</u>)。
- 3. 擰下將風扇固定至底座的 M2.5 x 5 mm 螺絲。

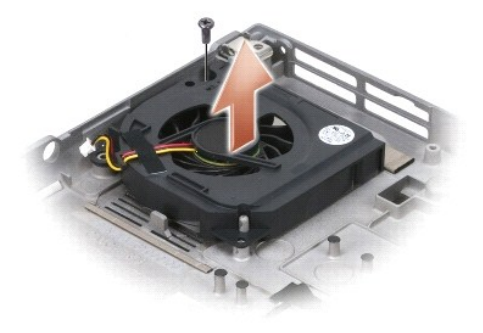

4. 從底座中提出風扇組件。

<span id="page-16-0"></span> 硬碟機 Dell Precision™ M2300 維修手冊

△ 警示:在您執行本章節中的任何程序之前,請遵循 Dell™《產品資訊指南》中的安全說明。

▲ 警示:如果您在硬碟機很熱時將其從電腦中卸下,請勿碰觸硬碟機的金屬外殼。

## 警示:為避免靜電損壞,請使用接地腕帶或經常碰觸未上漆的金屬表面 **(**例如電腦背面的連接器**)**,以導去身上的靜電。

**◯ 注意事項:**為防止資料遺失,請在卸下硬碟機之前先關閉電腦。當電腦處於開啟狀態或電源管理模式時,請勿卸下硬碟機。

● 注意事項:為避免損壞硬碟機,請將其小心處理。

- **▲ 註:**對於非 Dell 公司提供的硬碟機, Dell 不保證其相容性, 也不提供支援。
- 註:您需要作業系統安裝媒體來安裝 Microsoft® Windows® 作業系統。您還需要適用於您電腦的 **Drivers and Utilities** 媒體,以在新的硬碟機上安裝驅動程式和公用程式。

若要更換硬碟機支架中的硬碟機,請:

1. 按照<u>開始之前</u>中的程序進行操作。

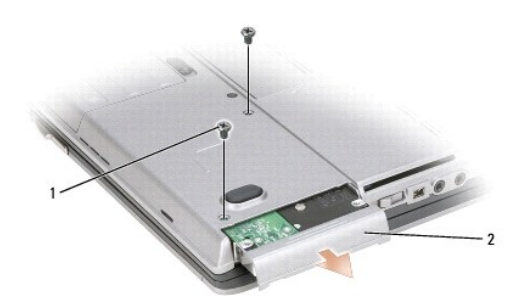

1 硬碟機螺絲 (2) 2 硬碟機

2. 翻轉電腦,並擰下兩顆硬碟機螺絲。

● 注意事項:如果硬碟機未安裝在電腦中,請將其存放在防靜電保護包裝中。

- 3. 將硬碟機滑出電腦。
- 4. 拆開新硬碟機的包裝。

請保留原包裝材料以便存放或運送硬碟機。

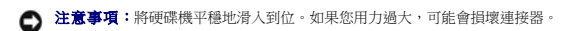

- 5. 將硬碟機滑入支架,直至其在支架中完全就位。
- 6. 裝回並擰緊兩個硬碟機螺絲。
- 7. 使用作業系統安裝媒體為您的電腦安裝作業系統 (請參閱「使用者指南」以獲取資訊)。
- 8. 使用 **Drivers and Utilities** 媒體為電腦安裝驅動程式和公用程式 (請參閱「使用者指南」以獲取資訊)。

<span id="page-17-0"></span>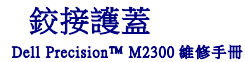

A 警示:在您執行本章節中的任何程序之前,請遵循 Dell™ 《產品資訊指南》中的安全說明。

## 警示:為避免靜電損壞,請使用接地腕帶或經常碰觸未上漆的金屬表面 **(**例如電腦背面的連接器**)**,以導去身上的靜電。

● 注意事項:鉸接護蓋容易受損,如果用力過大會損壞鉸接護蓋。卸下鉸接護蓋時請小心。

- 1. 按照<u>開始之前</u>中的程序進行操作。
- 2. 完全打開顯示幕 (呈 180 度),使其平放在您的工作表面上。

**◯ 注意事項**:為避免損壞鉸接護蓋,請勿同時提起護蓋兩側。如果未依照上述方法卸下鉸接護蓋,則可能會導致塑膠破裂。

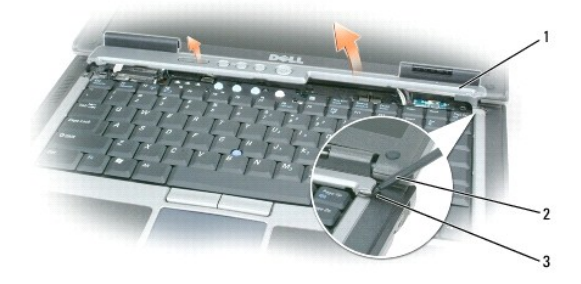

### 1 鉸接護蓋 2 塑膠劃線器 3 凹陷處

3. 從電腦右側開始,使用塑膠劃線器 (已插入凹陷處) 撬出鉸接護蓋。從右向左提起護蓋,使其脫離電腦,然後將護蓋放在一邊。

● 注意事項:在安裝鉸接護蓋之前,請確保所有纜線已正確佈線。不正確的佈線會導致纜線損壞。

若要裝回鉸接護蓋,請:

- 1. 將護蓋左側邊緣插入到位。
- 2. 從左向右按下護蓋,直至其卡入到位,請確保鉸接護蓋邊緣和手掌墊的邊緣對齊。

<span id="page-18-0"></span> 鍵盤 Dell Precision™ M2300 維修手冊

● 卸下鍵盤

● 裝回鍵盤

# <span id="page-18-1"></span>卸下鍵盤

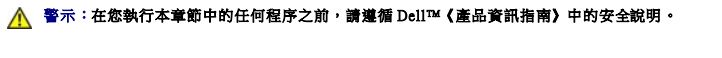

### 警示:為避免靜電損壞,請使用接地腕帶或經常碰觸未上漆的金屬表面 **(**例如電腦背面的連接器**)**,以導去身上的靜電。

- 1. 按照<u>開始之前</u>中的說明進行操作。
- 2. 卸下鉸接護蓋 (請參閱<mark>鉸接護蓋</mark>)。
- 注意事項: 鍵盤上的標籤鍵容易受損和錯位,並且在裝回時很費時。在卸下和處理鍵盤時應小心。
- 3. 擰下鍵盤頂部的三顆螺絲。

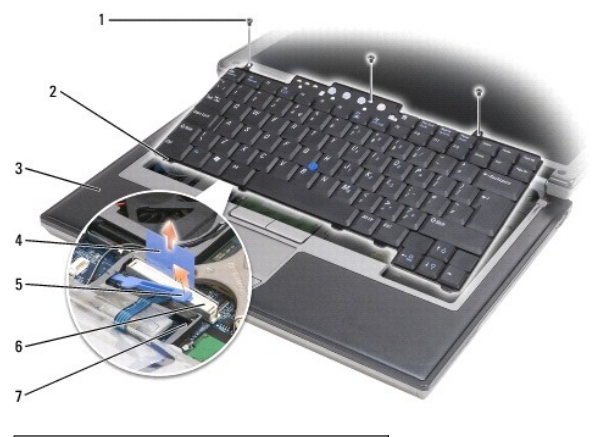

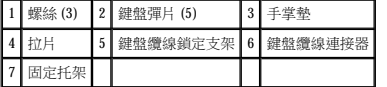

■ 註:請小心提起鍵盤,以確保不要拉扯鍵盤纜線。

- 4. 將鍵盤的邊緣從側面的小棘爪松下,然後輕輕地向前滑動鍵盤以使鍵盤彈片從手掌墊鬆開。
- 5. 將鍵盤頂部向前旋轉,使其脫離顯示幕,並將其正面朝下放置在手掌墊上,以便可以接觸到鍵盤連接器。
- 6. 如果鍵盤連接器旁邊的鎖定支架將鍵盤纜線卡入到位,請小心地分開固定托架和連接器,以便您可以向上轉動鍵盤纜線鎖定支架以釋放纜線。
- 7. 向上提起拉片,以斷開鍵盤纜線連接器與主機板上的鍵盤連接器的連接。

## <span id="page-18-2"></span>裝回鍵盤

警示:在您執行本章節中的任何程序之前,請遵循 Dell™《產品資訊指南》中的安全說明。

警示:為避免靜電損壞,請使用接地腕帶或經常碰觸未上漆的金屬表面 **(**例如電腦背面的連接器**)**,以導去身上的靜電。

● 注意事項:為避免在裝回鍵盤時刮傷手掌墊,請將鍵盤前側邊緣的彈片鉤住手掌墊,然後使鍵盤固定到位。

- 1. 將鍵盤連接器連接到主機板上。
- 2. 向下捲動拉片,並在將其鎖定到位之前,固定拉片和鎖定支架下的鍵盤纜線。
- 3. 將鍵盤前側邊緣的彈片置於手掌墊中,將鍵盤放在手掌墊上,並將邊緣按入棘爪。
- 4. 裝回鍵盤頂部的三顆螺絲。
- 5. 裝回鉸接護蓋 (請參閱<u>鉸接護蓋</u>)。

<span id="page-20-0"></span> 記憶體 Dell Precision™ M2300 維修手冊

**O** DIMMA

**O** [DIMM B](#page-21-0)

A 警示:在您執行本章節中的任何程序之前,請遵循 Dell™ 《產品資訊指南》中的安全說明。

警示:為避免靜電損壞,請使用接地腕帶或經常碰觸未上漆的金屬表面 **(**例如電腦背面的連接器**)**,以導去身上的靜電。

 $\begin{tabular}{ll} \bullet \text{ $\mathop{\hbox{\textbf{if}}\,} } \mathop{\mathop{\hbox{\textbf{if}}\,} } \mathop{\hbox{\textbf{if}}\,} \mathop{\hbox{\textbf{if}}\,} \mathop{\hbox{\textbf{if}}\,} \mathop{\hbox{\textbf{if}}\,} \mathop{\hbox{\textbf{if}}\,} \mathop{\hbox{\textbf{if}}\,} \mathop{\hbox{\textbf{if}}\,} \mathop{\hbox{\textbf{if}}\,} \mathop{\hbox{\textbf{if}}\,} \mathop{\hbox{\textbf{if}}\,} \mathop{\hbox{\textbf{if}}\,} \mathop{\hbox{\$ 

**注意事項:**如果您在記憶體升級期間卸下原有的記憶體模組,請將其與新的模組分開放置,即使新模組也是從 Dell 購買的。如有可能,**請勿**將一個原有的記憶體模組與一個新記憶體<br>模組成對使用。否則,電腦可能無法達到最佳效能。

註:從 Dell 購買的記憶體模組包括在您電腦的保固內。

您的電腦具有兩個使用者可抽換式 SODIMM 插槽,其中一個 (DIMM A) 從鍵盤下方進行抽換,另一個 (DIMM B) 從電腦底部進行抽換。

## <span id="page-20-1"></span>**DIMM A**

- 1. 按照<mark>開始之前</mark>中的程序進行操作。
- 2. 卸下鉸接護蓋 (請參閱<u>鉸接護蓋)</u>。
- 3. 卸下鍵盤 (請參閱<u>卸下鍵盤</u>)。

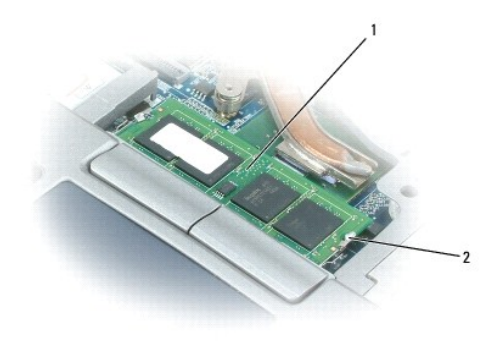

1 記憶體模組 (DIMM A) 2 記憶體模組固定夾 (2)

● 注意事項:為防止損壞記憶體模組連接器,請勿使用工具分開記憶體模組的固定夾。

4. 如果您要更換記憶體模組,請導去身上的靜電,然後再卸下現有的模組:

- a. 用指尖小心地將記憶體模組連接器兩端的固定夾分開,直至模組彈起。
- b. 從連接器中卸下模組。

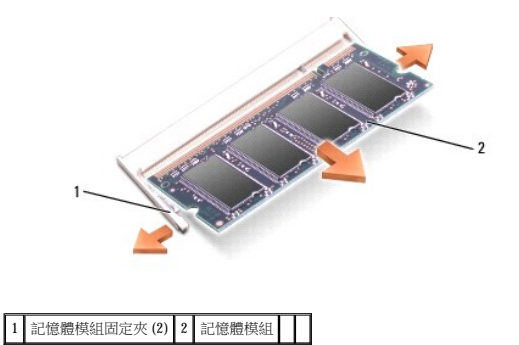

● 注意事項:為避免損壞連接器,請以45 度角插入記憶體模組。

- 5. 導去身上的靜電,然後安裝新的記憶體模組: a. 將模組邊緣連接器的槽口與連接器插槽的彈片對齊。
	-
	-
	-
	-
- 
- b. 以 45 度角將模組穩固地滑入插槽,並向下轉動模組,直至聽到卡入到位的卡嗒聲。如果未聽到卡嗒聲,請卸下模組並重新安裝。

**注意事項:**如果您需要在兩個連接器中安裝記憶體模組,請首先在標有「DIMM A 」的連接器中安裝記憶體模組,然後在標有「DIMM B 」的連接器中安裝模組。為避免損壞連接器,<br>請以 45 度角插入記憶體模組。

- 
- 
- 
- 
- 
- 
- 
- 
- 
- 
- 
- 
- 
- 
- 註:如果記憶體模組安裝不正確,電腦可能無法正確啟動。亦無錯誤訊息表示此故障。
- -

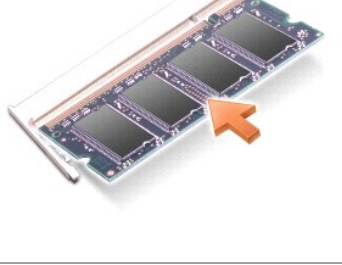

1. 按照<u>開始之前</u>中的程序進行操作。

<span id="page-21-0"></span>**DIMM B**

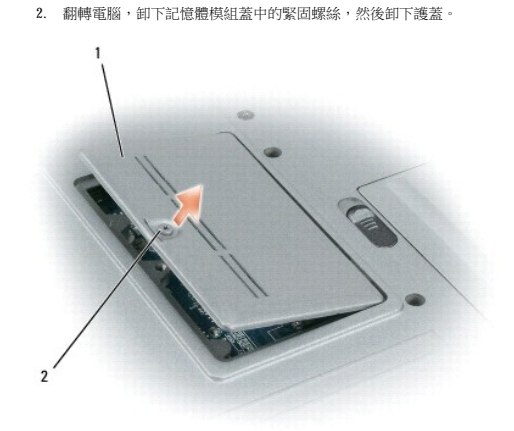

1 記憶體模組護蓋 2 緊固螺絲

● 注意事項:為防止損壞記憶體模組連接器,請勿使用工具分開記憶體模組的固定夾。

- 3. 如果您要更換記憶體模組,請導去身上的靜電,然後再卸下現有的模組:
	- a. 用指尖小心地將記憶體模組連接器兩端的固定夾分開,直至模組彈起。
	- b. 從連接器中卸下模組。

- l 在 **Microsoft Windows**® **XP** 作業系統中,在桌面上的我的電腦圖示上按一下滑鼠右鍵,按一下內容,然後按一下一般。
- **l** 在 Microsoft® Windows Vista™ 作業系統中,依次按一下開始 <sup>●</sup>→說明及支援→電腦資訊。
- 8. 若要確認電腦中已安裝的記憶體容量,請:

電腦啟動時,會偵測到新增的記憶體,並會自動更新系統組態資訊。

- 7. 開啟電腦。
- 6. 將電池裝入電池凹槽,或將交流電變壓器連接至電腦和電源插座。
- 注意事項:如果護蓋難以合上,請卸下模組並重新安裝。強行合上護蓋可能會損壞電腦。
- 5. 裝回記憶體模組護蓋。

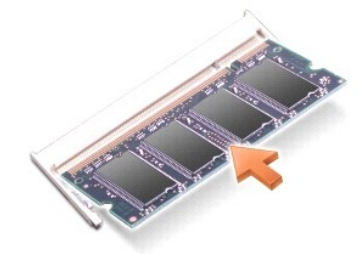

註:如果記憶體模組安裝不正確,電腦可能無法正確啟動。亦無錯誤訊息表示此故障。

- b. 以 45 度角將模組穩固地滑入插槽,並向下轉動模組,直至聽到卡入到位的卡嗒聲。如果未聽到卡嗒聲,請卸下模組並重新安裝。
- a. 將模組邊緣連接器的槽口與連接器插槽的彈片對齊。
- 4. 導去身上的靜電,然後安裝新的記憶體模組:

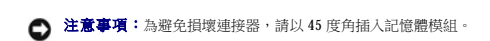

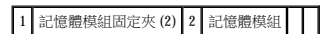

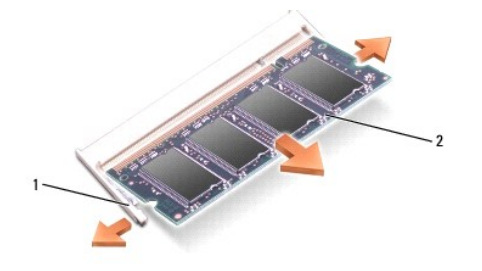

# <span id="page-23-0"></span> 通訊卡 Dell Precision™ M2300 維修手冊

- 無線區域網路 (WLAN) 卡
- 行動寬頻網路 (WWAN) 插卡
- 用戶身份模組 (SIM) 卡
- FCM ([快閃快取記憶體模組](#page-26-1))

# <span id="page-23-1"></span>無線區域網路 **(WLAN)** 卡

## △ 警示:在您執行本章節中的任何程序之前,請遵循 Dell™ 《產品資訊指南》中的安全說明。

## 警示:為避免靜電損壞,請使用接地腕帶或經常碰觸未上漆的金屬表面 **(**例如電腦背面的連接器**)**,以導去身上的靜電。

如果您在訂購電腦的同時也訂購了 WLAN 卡,則該插卡已經安裝。

- 1. 按照[開始之前中](file:///C:/data/systems/wsm2300/CT/SM/begin.htm#wp891343)的程序進行操作。
- 2. 卸下鉸接護蓋 (請參閱<u>鉸接護蓋</u>)。
- 3. 卸下鍵盤 (請參閱<u>卸下鍵盤</u>)。

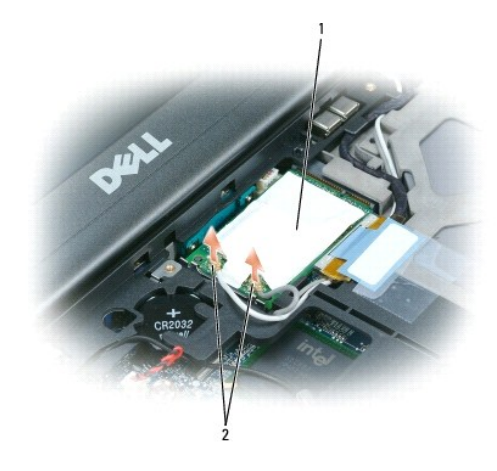

#### 1 WLAN 卡 2 天線纜線 (2)

- ◯ 注意事項:為防止損壞連接器,請勿使用工具釋放固定彈片。
- 4. 如果尚未安裝 WLAN 卡,請跳[至步驟](#page-24-1) 5。如果您要更換 WLAN 卡,請將現有的插卡取出:
	- a. 從插卡上拔下天線纜線。

**// 註:WLAN** 卡可能具有兩個或三個天線連接器,這取決於您所擁有的插卡類型。

- b. 向遠離插卡方向推動金屬固定彈片,直至插卡輕輕向上彈起,從而釋放插卡。
- c. 以 45 度角滑動插卡,將其從連接器中取出。
- **◯ 注意事項:**插卡連接器採用鎖定式設計以確保正確插接。如果您感到有阻力,請檢查連接器並重新對齊插卡。
- **← 注意事項:**請勿將行動寬頻網路 (WWAN) 插卡插入 WLAN 卡連接器中。

<span id="page-24-2"></span>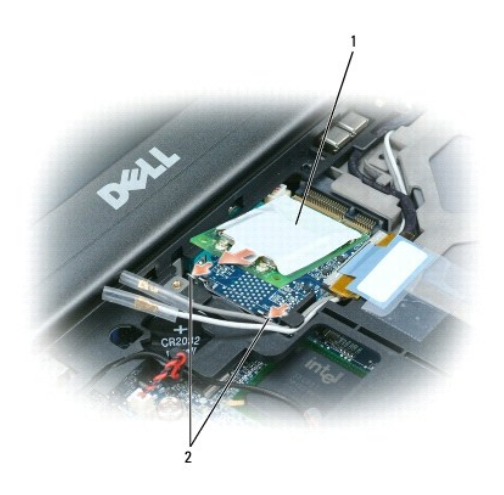

## $\boxed{1}$  WLAN  $+$   $\boxed{2}$  金屬固定彈片 (2)

● 注意事項:為避免損壞 WLAN 卡,請勿將纜線置於插卡的上面或下面。

### <span id="page-24-1"></span>5. 若要安裝 WLAN 卡,請:

- a. 將所有天線纜線移出,以為 WLAN 卡騰出空間。
- b. 以 45 度角將 WLAN 卡插入主機板連接器,然後將插卡按入金屬固定彈片直至您聽到卡嗒聲。

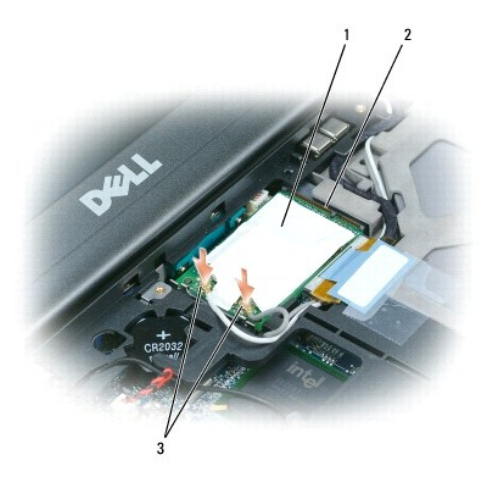

## 1 WLAN 卡 2 主機板連接器 3 天線纜線連接器

**■注:**若要獲得有關纜線與連接器對應關係的更多特定資訊,請參閱 WLAN 卡隨附的說明文件。

c. 將天線纜線連接至 WLAN 卡,請確保正確纏繞纜線 (請參閱<u>[卸下顯示幕組件](file:///C:/data/systems/wsm2300/CT/SM/display.htm#wp973616)</u>中的纜線佈線圖解)。

# <span id="page-24-0"></span>行動寬頻網路 **(WWAN)** 插卡

△ 警示:在您執行本章節中的任何程序之前,請遵循 Dell™《產品資訊指南》中的安全說明。

## 警示:為避免靜電損壞,請使用接地腕帶或經常碰觸未上漆的金屬表面 **(**例如電腦背面的連接器**)**,以導去身上的靜電。

- 註:行動寬頻網路插卡可能在某些地區不可用。
- $\mathscr{L}$  註:可選快閃快取記憶體模組 (FCM) 插卡可能安裝在 WWAN/FCM 插卡連接器中。

如果您在訂購電腦的同時也訂購有行動寬頻網路插卡,則該插卡已經安裝。

1. 按照<u>開始之前</u>中的程序進行操作。

- <span id="page-25-1"></span>2. 卸下鉸接護蓋 (請參閱<u>鉸接護蓋)</u>。
- 3. 卸下鍵盤 (請參閱<mark>卸下鍵盤)</mark>。

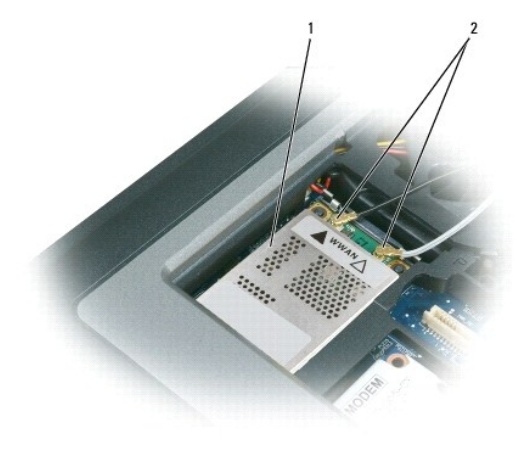

1 行動寬頻網路插卡 2 天線纜線 (2)

● 注意事項:為防止損壞連接器,請勿使用工具釋放固定彈片。

4. 如果尚未安裝行動寬頻網路插卡,請跳至[步驟](#page-25-0) 5 。如果您要更換行動寬頻網路插卡,請取出現有的插卡: a. 從行動寬頻網路插卡上拔下天線纜線。

註:行動寬頻網路插卡可能具有兩個或三個天線連接器,這取決於您所擁有的插卡類型。

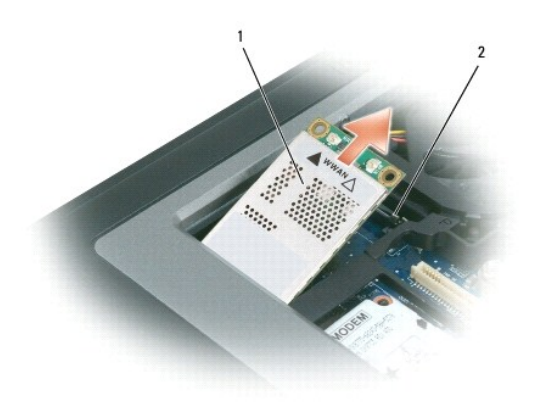

## 1 行動寬頻網路插卡 2 金屬固定彈片 (2)

- b. 向遠離插卡方向推動金屬固定彈片,直至插卡輕輕向上彈起,從而釋放插卡。
- c. 以 45 度角滑動插卡,將其從連接器中取出。

● 注意事項:連接器採用鎖定式設計以確保正確插接。如果您感到有阻力,請檢查連接器並重新對齊插卡。

**/ 註:**請勿將 WLAN 卡插入行動寬頻網路插卡連接器中。

- <span id="page-25-0"></span>5. 若要安裝行動寬頻網路插卡,請:
	- a. 將所有天線纜線移出,以為行動寬頻網路插卡騰出空間。

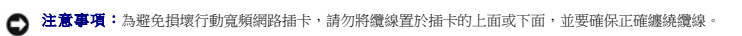

b. 以 45 度角將插卡插入主機板連接器,然後將插卡按入金屬固定彈片直至您聽到卡嗒聲。

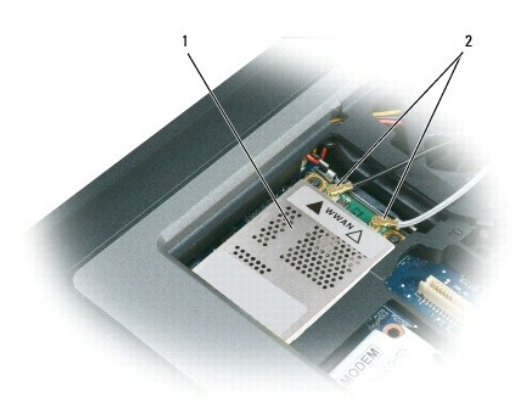

## 1 行動寬頻網路插卡 2 天線纜線 (2)

**公 註:**若要獲得有關纜線與連接器對應關係的更多特定資訊,請參閱行動寬頻網路插卡隨附的說明文件。

c. 將天線纜線連接至行動寬頻網路插卡,請確保正確纏繞纜線 (請參閱<u>[卸下顯示幕組件](file:///C:/data/systems/wsm2300/CT/SM/display.htm#wp973616)</u>中的纜線佈線圖解)。

# <span id="page-26-0"></span>用戶身份模組 **(SIM)** 卡

## △ 警示:在您執行本章節中的任何程序之前,請遵循 Dell™ 《產品資訊指南》中的安全說明。

## 警示:為避免靜電損壞,請使用接地腕帶或經常碰觸未上漆的金屬表面 **(**例如電腦背面的連接器**)**,以導去身上的靜電。

1. 按照<u>開始之前</u>中的程序進行操作。

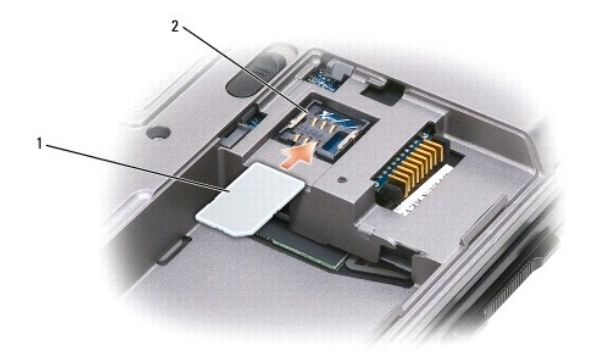

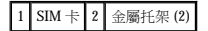

 $\bigodot$  注意事項:請勿碰觸 SIM 卡連接器,以防止插卡遭受靜電損壞 (ESD)。為防止 ESD,請在插入或取出插卡前將插卡握在手中。

2. 翻轉電腦。

3. 使插卡上的缺失角背向插卡盒,將 SIM 卡插入插卡盒 (如圖所示) 以使其滑入兩側的金屬托架下。

# <span id="page-26-1"></span>**FCM (**快閃快取記憶體模組**)**

FCM (快閃快取記憶體模組) 是一個內部快閃磁碟機,有助於提高電腦效能。

**// 註:**該插卡僅與 Microsoft Windows Vista™ 作業系統相容。  $\mathscr{L}$  註:如果您在訂購電腦的同時也訂購有  $FCM + \eta$  則該插卡已經安裝。

# 1. 按照<u>開始之前</u>中的程序進行操作。

- 2. 卸下鉸接護蓋 (請參閱<u>鉸接護蓋)</u>。
- 
- 
- 3. 卸下鍵盤 (請參閱<mark>鍵盤)</mark>。
- 
- 
- 
- 
- 
- 4. 碰觸電腦背面的其中一個金屬連接器,以導去身上的靜電。

5. 將天線纜線移至遠離 FCM 卡的位置,確保纜線不會從保護套管滑出。

註:如果您離開此區域,請在返回電腦時再次導去身上的靜電。

6. 向遠離插卡方向推動金屬固定托架,直至插卡輕輕向上彈起,從而釋放插卡。

**注意事項:**安裝該插卡時,請確保兩條天線纜線不在該插卡下方。天線纜線設計為穿過 FCM 卡的頂部並置入保護套管中。如果將插卡安裝在這些天線鑽線上方,則可能損壞您的電<br>腦。因此,請勿在 WLAN 卡連接器中安裝 FCM 卡。FCM 卡專用於在 WWAN 卡連接器中工作。在錯誤的插槽中安裝該插卡可能會損壞您的電腦。

- 
- 
- 
- 
- 
- 
- 
- 
- 
- 
- 
- 

7. 提起插卡,使其脫離連接器。

1 FCM 卡 2 天線纜線 (2) 3 金屬固定托架 (2)

[回到目錄頁](file:///C:/data/systems/wsm2300/CT/SM/index.htm)

 $1$  FCM  $+$ 

<span id="page-28-0"></span> 數據機 Dell Precision™ M2300 維修手冊

△ 警示:在您執行本章節中的任何程序之前,請遵循 Dell™《產品資訊指南》中的安全說明。

### 警示:為避免靜電損壞,請使用接地腕帶或經常碰觸未上漆的金屬表面 **(**例如電腦背面的連接器**)**,以導去身上的靜電。

 $\bigodot$  注意事項:為避免損壞主機板,請務必在拆裝電腦內部元件之前先取出主電池 (請參閱<u>拆裝電腦內部元件之前</u>)。

- 1. 按照<u>開始之前</u>中的說明進行操作。
- 2. 卸下所有已安裝的媒體凹槽裝置 (請參閱<u>媒體凹槽裝置</u>)。
- 3. 卸下鉸接護蓋 (請參閱<u>鉸接護蓋)</u>。
- 4. 卸下鍵盤 (請參閱<u>卸下鍵盤</u>)。
- 5. 卸下顯示幕組件 (請參閱[顯示幕組件](file:///C:/data/systems/wsm2300/CT/SM/display.htm#wp973610))。
- 6. 卸下[手掌墊](file:///C:/data/systems/wsm2300/CT/SM/palmrest.htm#wp299317) (請參閱<u>手掌墊</u>)。
- 7. 擰下將數據機連接至主機板的 M2 x 3 mm 螺絲。

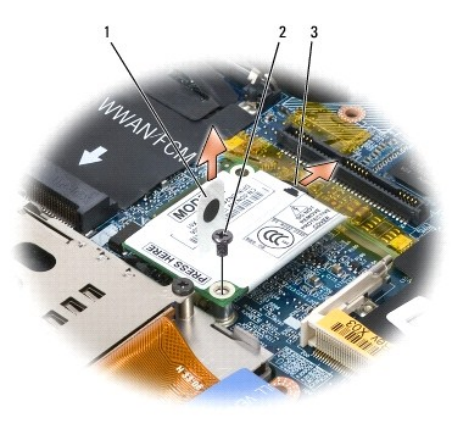

1 數據機拉片 2 M2 x 3 mm 螺絲 3 數據機纜線

8. 向上提起拉片,以斷開數據機與主機板上連接器的連接。

● 注意事項:請勿從主機板上拔下數據機纜線。

9. 從數據機上拔下數據機纜線。

裝回數據機時,在將數據機按人主機板連接器**之前**,先將數據機纜線連接至數據機要容易一些。

<span id="page-29-0"></span> 媒體凹槽裝置 Dell Precision™ M2300 維修手冊

 $\bigodot$  注意事項:為防止損壞裝置,在未將裝置安裝到電腦中時,請將它們存放在安全且乾燥的地方。避免按壓這些裝置或在其上放置重物。

**么 註:**如果尚未安裝裝置鎖定螺絲,您可以在電腦執行和連接至連線裝置 (已連線) 時卸下和安裝裝置。

1. 如果電腦底部已安裝裝置鎖定螺絲,請將其擰下。

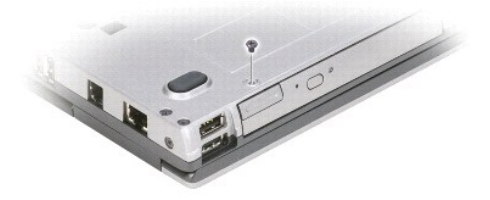

2. 如果電腦正在執行,請連按兩下工作列上的**安全地移除硬體**圖示,按一下您要退出的裝置,然後按一下**停止**。

3. 按下裝置釋放閂鎖。

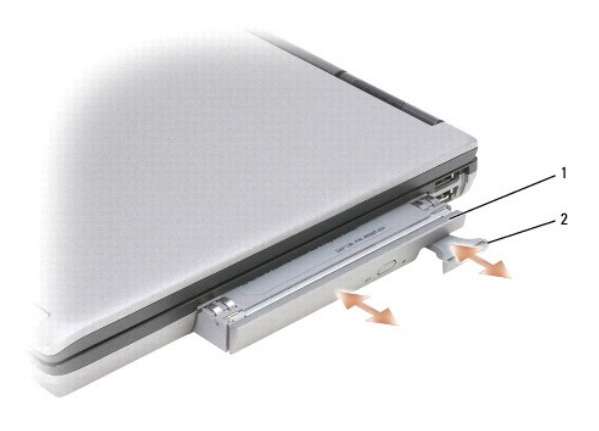

1 光碟機 2 裝置釋放閂鎖

4. 從媒體凹槽中拉出裝置。

若要安裝裝置,請將新裝置推入凹槽中,直至其卡入到位。

<span id="page-30-0"></span>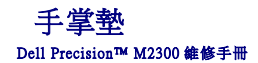

△ 警示:在您執行本章節中的任何程序之前,請遵循 Dell™ 《產品資訊指南》中的安全說明。

### 警示:為避免靜電損壞,請使用接地腕帶或經常碰觸未上漆的金屬表面 **(**例如電腦背面的連接器**)**,以導去身上的靜電。

- 1. 按照<u>開始之前</u>中的說明進行操作。
- 2. 卸下所有已安裝的媒體凹槽裝置 (請參閱<u>媒體凹槽裝置</u>)。
- 3. 卸下鉸接護蓋 (請參閱<u>鉸接護蓋</u>)。
- 4. 卸下鍵盤 (請參閱<mark>卸下鍵盤)</mark>。
- 5. 卸下[顯示幕組件](file:///C:/data/systems/wsm2300/CT/SM/display.htm#wp973610) (請參閱<u>顯示幕組件</u>)。
- 6. 從主機板上取出幣式電池 (請參閱[幣式電池](file:///C:/data/systems/wsm2300/CT/SM/coincell.htm#wp196312))。

註:除了您在安裝更換的手掌墊時,需要取出幣式電池並將其放在更換的手掌墊中,否則,不必從手掌墊上取出幣式電池。

7. 從手掌墊正面擰下標有「P」的三顆 M2.5 x 8 mm 螺絲。

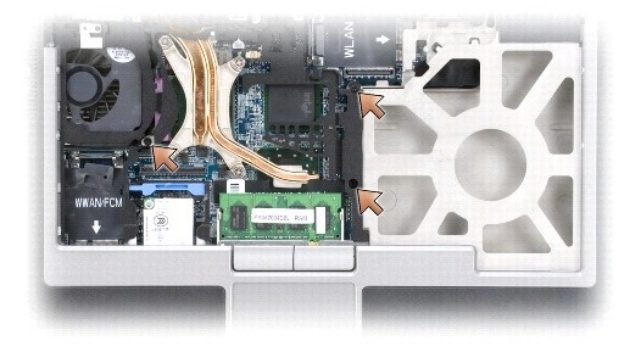

- 8. 翻轉電腦,並卸下[硬碟機](file:///C:/data/systems/wsm2300/CT/SM/hdd.htm#wp974275) (請參閱<u>硬碟機</u>)。
- 9. 旋鬆位於硬碟機支架前面的兩顆緊固螺絲。
- 10. 從電腦底部擰下七顆 M2.5 x 8 mm 手掌墊螺絲。

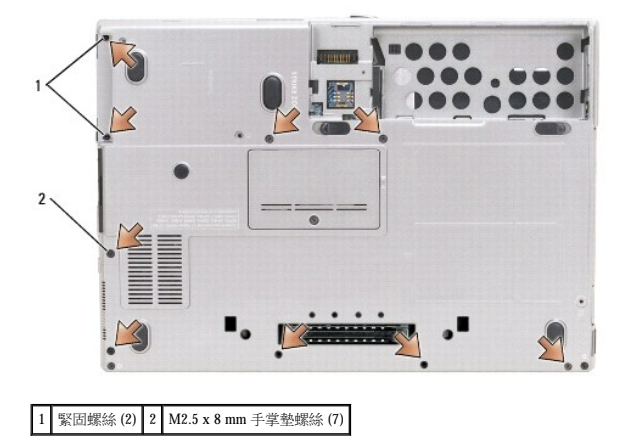

● 注意事項:將手掌墊從底座脫離時,需要特別小心以免損壞手掌墊。

- 11. 將電腦正面朝上放置並卸下手掌墊。
	- a. 從手掌墊的背面中心開始,用您的手指提起手掌墊的內側邊緣使手掌墊脫離底座。
	- b. 鬆開手掌墊的背面後,輕輕地向前推動手掌墊以使手掌墊其他部分從底座正面鬆開。
- 12. 從主機板上拔下觸控墊纜線連接器。

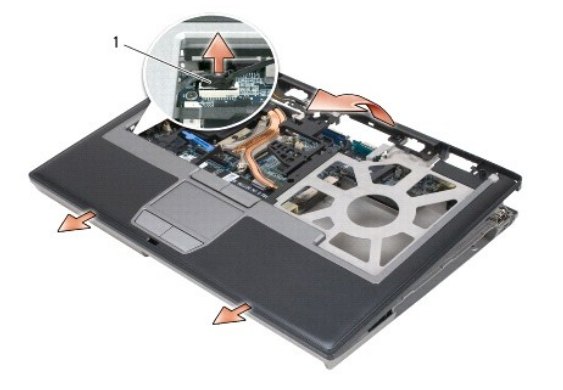

1 觸控墊纜線連接器

● 注意事項:重新安裝手掌墊時,請確保在裝回手掌墊螺絲之前,將觸控墊纜線連接器重新連接至主機板。

## <span id="page-32-0"></span> 使用插卡 Dell Precision™ M2300 維修手冊

#### [插卡類型](#page-32-1)

- 取出 PC Card [或空插卡](#page-32-2)
- 安裝 PC Card 或 [ExpressCard](#page-33-0)
- [取出智慧卡](#page-34-1)
- 安裝智慧卡

## <span id="page-32-1"></span>插卡類型

### **PC Card**

請參閱「**使用者指南**」中的「規格」,以獲得有關支援的 PC Card 的資訊。

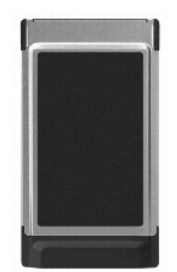

**// 註: PC Card 不是可啟動裝置**。

PC Card 插槽有一個連接器,支援一個 Type I 或 Type II 插卡。PC Card 插槽支援 CardBus 技術和延伸 PC Card。插卡的類型是根據它的厚度而不是功能來區分的。

## **PC Card** 空插卡

您的電腦在出廠時,其 PC Card 插槽中已裝有一個塑膠空插卡。空插卡可防止未使用的插槽中進入灰塵和其他微粒。請保留空插卡,以備插槽中未安裝 PC Card 時使用;其他電腦的空插卡可能 不適用於您的電腦。

# 延伸 **PC Card**

延伸 PC Card (例如無線網路配接器) 比標準 PC Card 長,並且會伸出電腦之外。在使用延伸 PC Card 時,請遵循以下預防措施:

- l 保護已安裝的插卡的外露端。如果插卡的外露端受到撞擊,則可能會損壞主機板。
- 1 在您將電腦裝入背包之前,請務必先取出延伸 PC Card。

# 智慧卡

**《 註:**若要獲得有關旅行時如何保護您的電腦的資訊,請參閱「**使用者指南**」中的「攜帶您的電腦旅行」。

■ 註:您的電腦可能未提供智慧卡功能。

智慧卡是一種形如信用卡的便攜式裝置,具有內部積體電路。通常,智慧卡的上表面會有金色接觸板,其下有內嵌處理器。體積小且具有積體電路,這樣的組合使得智慧卡成為用於安全保<br>護、資料儲存及特殊程式的有用工具。藉由將使用者擁有的物件 (智慧卡) 與僅使用者知道的資訊 **(PIN**) 結合在一起,智慧卡能提供比僅使用密碼更為安全的使用者鑑定,進而提昇系統安全 性。

# <span id="page-32-2"></span>取出 **PC Card** 或空插卡

△ 警示:在您執行本章節中的任何程序之前,請遵循 Dell™ 《產品資訊指南》中的安全說明。

0 注**意事項:**在從電腦上卸下插卡之前,請使用 PC Card 組態公用程式 (單按工具列上的《》 圖示),以選擇並停用該插卡。如果沒有在組態公用程式中停用插卡,您可能會遺失資料。<br>請勿嘗試透過拉扯已連接的插卡纜線來退出插卡。

請釋放閂鎖並取出插卡或空插卡。對於某些釋放閂鎖,您必須按兩下閂鎖:第一下退出閂鎖,第二下退出插卡。

請保留空插卡,以備插槽中未安裝 PC Card 時使用。空插卡可防止未使用的插槽中進入灰塵和其他微粒。

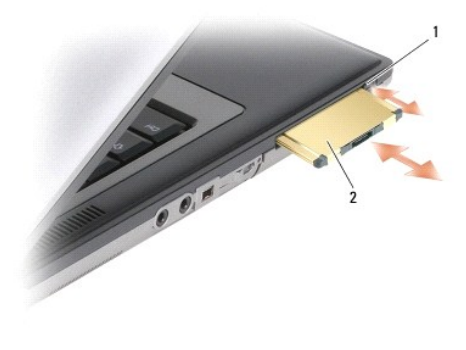

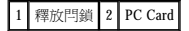

## <span id="page-33-0"></span>安裝 **PC Card** 或 **ExpressCard**

## △ 警示:在您執行本章節中的任何程序之前,請遵循 Dell™ 《產品資訊指南》中的安全說明。

您可以在電腦執行時安裝 PC Card 或 ExpressCard。電腦會自動偵測到該插卡。

PC Card 和 ExpressCard 通常都有一個符號標誌 (例如三角形或箭頭),以表明應將哪一端插入插槽。插卡為鎖定式設計,以防止插接錯誤。如果插卡方向不明確,請參閱插卡隨附的說明文件。

- 1. 手持插卡,讓方向符號指向插槽,並使插卡正面朝上。插入插卡之前,閂鎖可能需要處於「**按入**」位置。
- 2. 將插卡滑入插槽,直至其完全卡入插卡連接器中。

如果在插入插卡時遇到很大阻力,請不要過分用力。請仔細檢查插卡方向並再試一次。

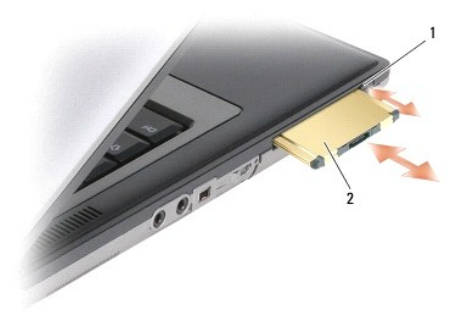

### 1 釋放按鈕 2 PC Card

電腦能夠識別大多數 PC Card,並自動載入相應的裝置驅動程式。如果組態程式提示需要載入製造廠商提供的驅動程式,請使用 PC Card 隨附的軟碟或 CD。

若要安裝 ExpressCard, 請:

- 1. 將 ExpressCard 置入 PC Card 配接器 (ExpressCard 隨附有配接器)。
- 2. 以安裝 PC Card 的相同方式安裝帶配接器的 ExpressCard。

<span id="page-34-0"></span>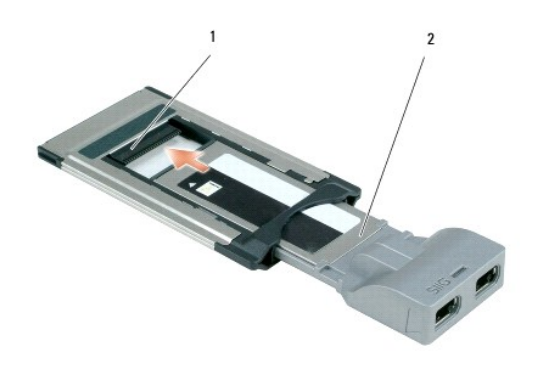

1 插槽 2 ExpressCard

# <span id="page-34-1"></span>取出智慧卡

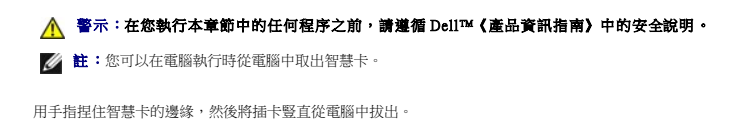

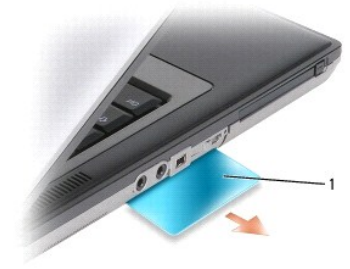

1 智慧卡空插卡

# <span id="page-34-2"></span>安裝智慧卡

## A 警示:在您執行本章節中的任何程序之前,請遵循 Dell™ 《產品資訊指南》中的安全說明。

您可以在電腦執行時安裝智慧卡。電腦會自動偵測到該插卡。

1. 手持此卡,讓具有金色接觸板的一面朝上,並指向智慧卡插槽。

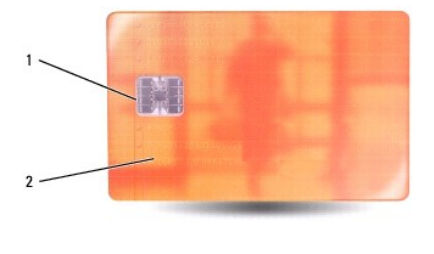

1 金色接觸板 2 智慧卡 (上面)

2. 將智慧卡滑入智慧卡插槽,直至其完全卡入連接器。智慧卡將會伸出插槽約 1/2 吋。

如果在插入插卡時遇到很大阻力,請不要過分用力。請仔細檢查插卡方向並再試一次。

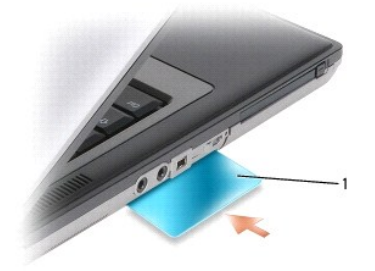

1 智慧卡空插卡

<span id="page-36-0"></span> 喇叭 Dell Precision™ M2300 維修手冊

警示:在您執行本章節中的任何程序之前,請遵循 Dell™《產品資訊指南》中的安全說明。

## 警示:為避免靜電損壞,請使用接地腕帶或經常碰觸未上漆的金屬表面 **(**例如電腦背面的連接器**)**,以導去身上的靜電。

- 1. 按照<u>開始之前</u>中的說明進行操作。
- 2. 卸下所有已安裝的媒體凹槽裝置 (請參閱<u>媒體凹槽裝置</u>)。
- 3. 卸下鉸接護蓋 (請參閱<u>鉸接護蓋</u>)。
- 4. 卸下鍵盤 (請參閱<mark>卸下鍵盤)</mark>。
- 5. 取出幣式電池 (請參閱<u>幣式電池</u>)。
- 6. 卸下手掌墊 (請參閱[手掌墊](file:///C:/data/systems/wsm2300/CT/SM/palmrest.htm#wp299317))。
- 7. 從主機板上拔下喇叭連接器。

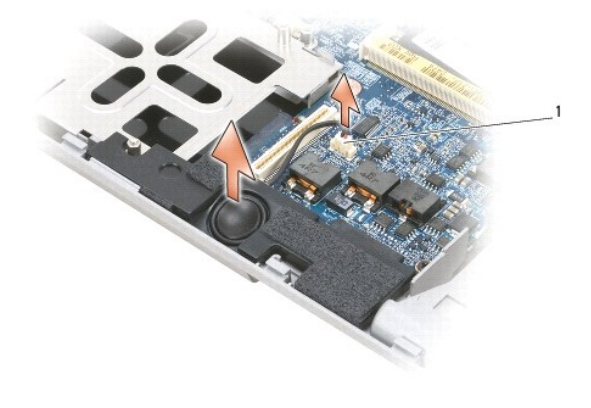

1 喇叭連接器

● 注意事項:小心處理喇叭以防止將其損壞。

8. 將喇叭垂直向上提起並從底座中提出。

<span id="page-37-0"></span> 主機板 Dell Precision™ M2300 維修手冊

- [卸下主機板](#page-37-1)
- 安裝主機板

# <span id="page-37-1"></span>卸下主機板

### A 警示:在您執行本章節中的任何程序之前,請遵循 Dell™ 《產品資訊指南》中的安全說明。

#### 警示:為避免靜電損壞,請使用接地腕帶或經常碰觸未上漆的金屬表面 **(**例如電腦背面的連接器**)**,以導去身上的靜電。

主機板的 BIOS 晶片包含服務標籤,也可在電腦底部的條碼標籤上看到此服務標籤。主機板的更換套件包含一張 CD,它提供了將服務標籤傳輸到更換主機板的公用程式。

- 1. 按照[開始之前中](file:///C:/data/systems/wsm2300/CT/SM/begin.htm#wp891343)的說明進行操作。
- 2. 卸下所有已安裝的媒體凹槽裝置 (請參閱<u>煤體凹槽裝置</u>)。
- 3. 從智慧卡插槽中取出所有已安裝的智慧卡或智慧卡空插卡 (請參閱<u>[取出智慧卡](file:///C:/data/systems/wsm2300/CT/SM/pccard.htm#wp867791)</u>)。
- 4. 卸下鉸接護蓋 (請參閱<u>鉸接護蓋</u>)。
- 5. 卸下鍵盤 (請參閱<u>卸下鍵盤</u>)。
- 6. 卸下[記憶體](file:///C:/data/systems/wsm2300/CT/SM/memory.htm#wp123011)模組 (請參閱<mark>記憶體)</mark>。
- 7. 取出所有已安裝的無線[通訊卡](file:///C:/data/systems/wsm2300/CT/SM/minicard.htm#wp86919) (請參閱<mark>通訊卡)</mark>。
- 8. 卸下手掌墊 (請參閱[手掌墊](file:///C:/data/systems/wsm2300/CT/SM/palmrest.htm#wp299317))。
- 9. 卸下[數據機](file:///C:/data/systems/wsm2300/CT/SM/modem.htm#wp207385) (請參閱<u>數據機</u>)。
- 10. 卸下喇叭 (請參閱<mark>喇叭</mark>)。
- 11. 卸下 [PC Card](file:///C:/data/systems/wsm2300/CT/SM/cardread.htm#wp26136) 讀取器 (請參閱 PC Card 讀取器)。
- 12. 卸下[處理器散熱組件](file:///C:/data/systems/wsm2300/CT/SM/thermal.htm#wp112219) (請參閱<u>處理器散熱組件</u>)。
- 13. [卸下處理器](file:///C:/data/systems/wsm2300/CT/SM/cpu.htm#wp221419) (請參閱<mark>卸下處理器</mark>)。
- 14. 拔下主機板上的風扇纜線。
- 15. 將 WLAN 卡和數據機連接器附近的纜線從主機板斷開。
- 16. 擰下主機板上標有銀色三角形的四顆 M2.5 x 5 mm 螺絲。

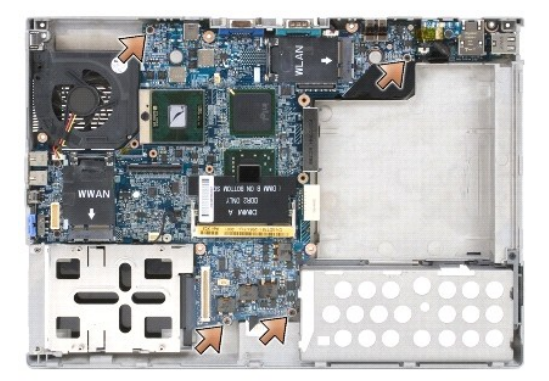

17. 擰下電腦背面的四顆 5 mm 六角螺絲。

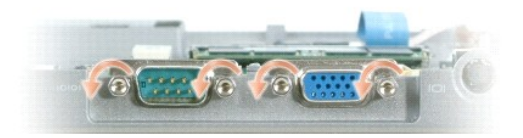

18. 將主機板提出以使其脫離底座。

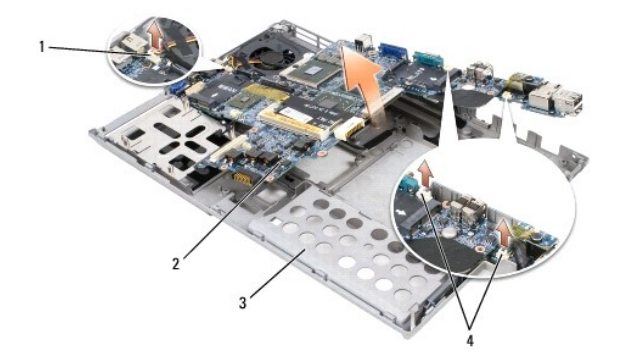

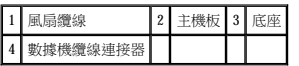

# <span id="page-38-0"></span>安裝主機板

△ 警示:在您執行本章節中的任何程序之前,請遵循 Dell™ 《產品資訊指南》中的安全說明。

### 警示:為避免靜電損壞,請使用接地腕帶或經常碰觸未上漆的金屬表面 **(**例如電腦背面的連接器**)**,以導去身上的靜電。

1. 按相反順序執行<u>卸下主機板</u>中的所有步驟。

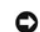

**注意事項:**安裝主機板時,請確保風扇纜線和天線纜線在插入底座之前避開主機板、音效連接器正確安插以及無線切換開關的彈片正確卡入捲軸機件上的棘爪。將彈片和捲軸機件放<br>在關閉位置上 (最接近顯示幕的位置),以確保正確定位。

- 2. 裝回電池 (請參閱<u>拆裝電腦內部元件之前</u>)。
- 3. 將交流電變壓器連接至電腦和電源插座。

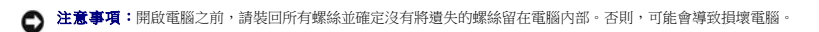

4. 開啟電腦。

**/ 註:**裝回主機板後,請使用更換主機板隨附的 CD 將電腦服務標籤輸入 BIOS。

5. 將更換主機板隨附的 CD 放入合適的磁碟機並快閃系統 BIOS (請參閱<u>快閃 BIOS)</u>。按照螢幕指示操作。

## <span id="page-39-0"></span> 處理器散熱組件 Dell Precision™ M2300 維修手冊

- [卸下處理器散熱組件](#page-39-1)
- [裝回處理器散熱組件](#page-39-2)

## <span id="page-39-1"></span>卸下處理器散熱組件

△ 警示:在您執行本章節中的任何程序之前,請遵循 Dell™ 《產品資訊指南》中的安全說明。

### 警示:為避免靜電損壞,請使用接地腕帶或經常碰觸未上漆的金屬表面 **(**例如電腦背面的連接器**)**,以導去身上的靜電。

- 1. 按照<u>開始之前</u>中的說明進行操作。
- 2. 卸下所有已安裝的媒體凹槽裝置 (請參閱<mark>媒體凹槽裝置</mark>)。
- 3. 卸下鉸接護蓋 (請參閱<u>鉸接護蓋)</u>。
- 4. 卸下鍵盤 (請參閱<u>卸下鍵盤</u>)。
- 5. 卸下[手掌墊](file:///C:/data/systems/wsm2300/CT/SM/palmrest.htm#wp299317) (請參閱<u>手掌墊</u>)。
- **么 註:**根據您電腦的組態,處理器散熱組件的外觀可能不同。但是,所有組件的卸下程序均相同。

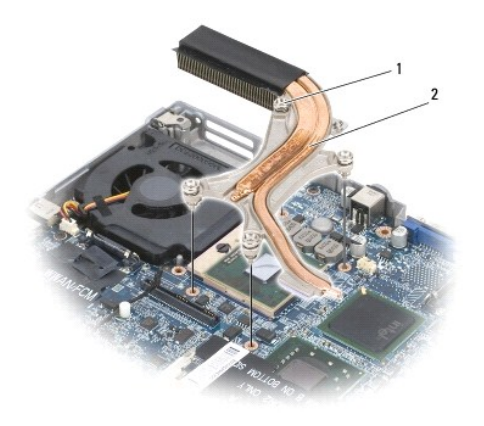

1 緊固螺絲 (4) 2 處理器散熱組件

- 6. 按照標記從「1」到「4」的順序,旋鬆組件上的四顆緊固螺絲。
- 7. 從電腦中提出組件。

# <span id="page-39-2"></span>裝回處理器散熱組件

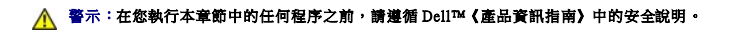

## 警示:為避免靜電損壞,請使用接地腕帶或經常碰觸未上漆的金屬表面 **(**例如電腦背面的連接器**)**,以導去身上的靜電。

■ :如果將原來的處理器和散熱組件重新安裝在一起,則原來的導熱墊可以重新使用。如果處理器或散熱組件已更換,請使用套件中提供的導熱墊以確保達到良好的導熱性。

■ 註:此程序假定您已卸下處理器散熱組件並準備將其裝回。

1. 揭開散熱墊的背面,並將散熱墊黏附至散熱組件上覆蓋處理器的部分。

● 注意事項:請確保所有的散熱墊黏附至散熱組件和相應的晶片。

- 2. 將組件放在主機板上。
- $3.$  按照標記從「 $1\,$ 到「 $4\,$ 」的順序,擰緊散熱組件上的四顆緊固螺絲。
- 4. 裝回[手掌墊](file:///C:/data/systems/wsm2300/CT/SM/palmrest.htm#wp299317) (請參閱<u>手掌墊</u>)。

**■注:如有必要,請確保在裝回鍵盤之前重新裝回幣式電池 (請參閱<u>幣式電池</u>)**。

- 5. 失回鍵盤 (請參閱<mark>裝回鍵盤)</mark>。
- 6. 裝回鉸接護蓋 (請參閱<u>鉸接護蓋</u>)。
- 7. 裝回媒體凹槽裝置 (請參閱<u>媒體凹槽裝置</u>)。
- 8. 裝回電池。

### Dell Precision™ M2300 維修手冊

註:「註」表示可以幫助您更有效地使用電腦的重要資訊。

● 注意事項: 「注意事項」表示有可能會損壞硬體或導致資料遺失,並告訴您如何避免發生此類問題。

## ▲ 警示:「警示」表示有可能會導致財產損失、人身受傷甚至死亡。

## 本文件中的資訊如有更改,恕不另行通知。<br>© 2007 Dell Inc.版権所有,翻印必究。

未經 Dell Inc. 的書面許可,不得以任何形式進行複製。

本文中使用的商標:**Dell**、**DELL** 徽標和 Dell **Precision** 是 Dell Inc. 的商標;**Microsoft**、**Windows** 和 **Windows Vista** 是 Microsoft Corporation 的商標或註冊商標;藍芽是 Bluetooth SIG, Inc. 擁有的註冊商標,並授權給 Dell 使 用。

本說明文件中述及的其他商標和產品名稱是指擁有相應商標和產品名稱的公司或其制造的產品。Dell Inc. 對其他公司的商標和產品名稱不擁有任何專利權。